# **Linpus Lite 2.1**

## **User Guide**

Version: v0.1

Date: 2013.12.24

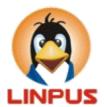

The Linpus Technology (Shanghai) Co., Ltd.

## **Content**

| 1. LINPUS SYSTEM INFORMATION       | 4  |
|------------------------------------|----|
| 2. CONTACT US                      | 4  |
| 3. INTRODUCE                       | 5  |
| 3.1. First use Linpus Lite System  | 5  |
| 3.2. DESKTOP ENVIRONMENT           | 5  |
| 3.3. Shutdown                      | 6  |
| 3.4. THE GNOME GRAPHICAL DESKTOP   | 7  |
| 3.4.1. Control Panel switch button | 8  |
| 3.4.2. Application Panel           | 10 |
| 3.4.3. System Information Region   | 10 |
| 3.4.3.1. Launch Manager            | 12 |
| 3.4.3.2. Bluetooth                 | 13 |
| 3.4.3.3. Network                   | 13 |
| 3.4.3.4. Wireless Network          | 14 |
| 3.4.3.5. Wired Network             | 14 |
| 3.4.4. Common Application Software | 14 |
| 3.5. Drawer Mode                   | 15 |
| 3.5.1. Switch to Drawer Mode       | 15 |
| 3.5.2. Web Applications            | 16 |
| 3.5.3. Native Applications         | 17 |
| 2.5.4. Edit Modo                   | 17 |

| 3.5.5. Search Function                                | 18 |
|-------------------------------------------------------|----|
| 4. INSTALL, UNINSTALL APPLICATIONS AND SYSTEM UPGRADE | 19 |
| 4.1. INSTALL APPLICATION                              | 19 |
| 4.2. Uninstall Application.                           | 19 |
| 4.3. UPDATE APPLICATION                               | 20 |
| 4.4. System Upgrade                                   | 20 |
| 5. SYSTEM RECOVERY                                    | 21 |
| 6. TERMINOLOGY                                        | 21 |
| 7. TRADEMARK                                          | 22 |

1. Linpus System Information

Linpus Lite based on GNU/Linux open source operating system. The man fea-

tures of this product include multi-language support, friendly Gnome desk-

top, and compatible with widely computer devices. You can get more Linpus'

informations by visiting the the Linpus official website:

http://www.linpus.com.

2. Contact us

Linpus Lite provides one year technology support by e-mail (<a href="mailto:helpdesk@linpu">helpdesk@linpu</a>

s.com). We have a customer service team, they are responsible to answer ea

ch customers' problem.

Method #1: Linpus system client software "support" feedback problems

1. Click the User icon in the upper-right.

2. Click "Support".

3. Fill in your name, email, subject, content.

4. Click "Submit" button.

Note:

Please fill in the correct email address, so that you can receive our reply.

Method #2 : Send e-mail to <a href="helpdesk@linpus.com">helpdesk@linpus.com</a>

Note:

Please specify the computer model, system version, a detailed description of the prob-

lems, when you sending a mail. It will solve your question quickly.

## 3. Introduce

## 3.1. First use Linpus Lite System

When first using Linpus system, you can burning the Linpus Lite image to USB/DVD, and then startup use this USB/DVD to try our system. If you select to Install, you need:

- Select language
- Read and agree to Linpus software license agreenment.
- Define your partition.

The system will install to you select partition quickly. For the mean time, you need to create a indentity with a user name and a password. And finish the below setps:

- Read and agree to Linpus software license agreement
- Setting root(administrator) account's password
- Create User account and settings the password
- Finish system setting (region, time zone, keyboard layout)

Note:

Root account is Linpus system's administrator and it can modify any system files. We recommend that you created user account login Linpus system,

After create user account and system setting, it will enter login page.

## 3.2. Desktop Environment

After you login to system by user account, Linpus will start to the GNOME graphical desktop. As detailed in (3.4 Recognizing the GNOME graphical desktop)

Note:

GNOME is a desktop environment, it lets users easy to operate and set the tools of the computer environment, GNOME includes a panel(used to start this program and displays the current status), desktop(applications and data placed),a series of standard desktop tools and applications, and allows each application are working . You can find GNOME user manual( http://library.gnome.org/users/userguide )

## 3.3. Shutdown

In accordance with the following methods to perform shutdown actions,

Method #1: Press the power button to call out the Power Off menu, then click the "Power Off" button to shutdown.

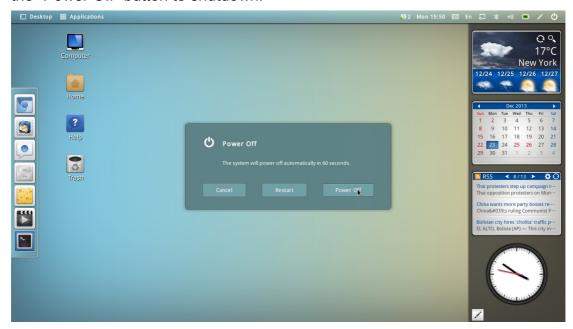

Pic 3-1 Poweroff button

#### Method #2:

Step #1: Click the user icon in the upper right, and click on the "Power Off", shutdown interface appears.

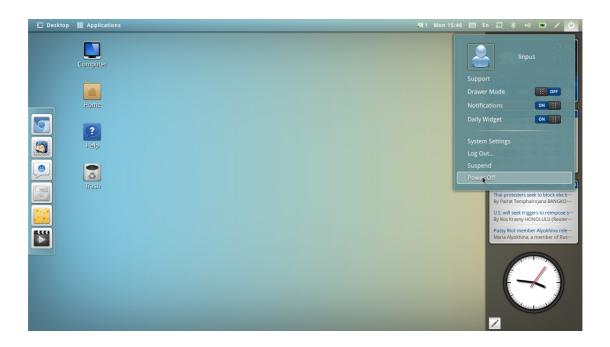

Pic 3-2 poweroff menu

Step #2: Turn off the computer, and computer will shut down(Pic3-1).

## 3.4. The Gnome Graphical desktop

There are two mode exist in the GNOME graphical desktop. The first one is tranditional Gnome Desktop.

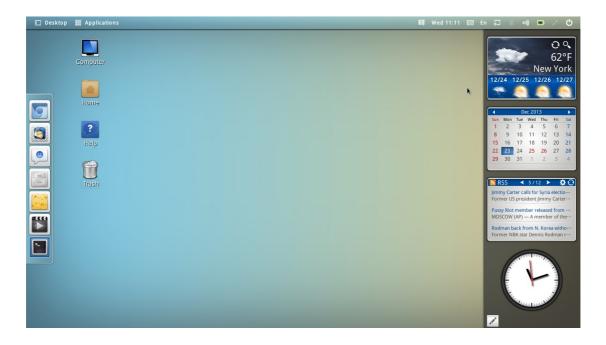

Pic 3-3 GNOME desktop

| Name                      | Function                                                   |
|---------------------------|------------------------------------------------------------|
| Control Panel             | Switch working desktop                                     |
| Application Panel         | Usually using application region                           |
| System Information Region | Display current date time and and other system information |

## 3.4.1. Control Panel switch button

Linpus Lite provide two control panel: Desktop and Applications. You can switch working desktop by clicking upper-left gnome graphic interface.

| Control Panel | Feature                                                                                     |
|---------------|---------------------------------------------------------------------------------------------|
| Desktop       | Create/Place file/folder, let user can quickly read the file.                               |
| Applications  | According to the category, display the icon of the application software has been installed. |

There are also have two mouse indicator function to switch desktop to current windows mode(pic3-4) and workspace mode(pic 3-5). you can click any window to switch back.

| Indicator Moving           | Feature                           |
|----------------------------|-----------------------------------|
|                            |                                   |
| Move to Left-top cornor    | Switch to workspace swiching mode |
|                            |                                   |
| Move to Left-bottom cornor | Switch to windows mode            |

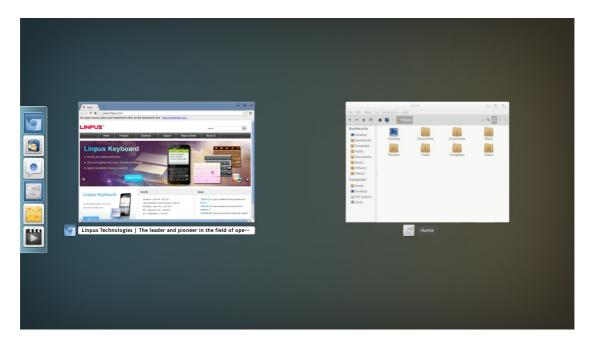

Pic 3-4 windows mode

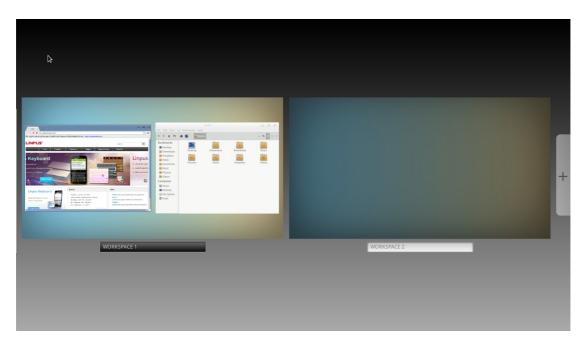

pic 3-5 workspace switching mode

## 3.4.2. Application Panel

The application panel is located in the left side of the panel, the application area will be used frequently. By clicking the application icon on the application panel, you can quickly start the application.

## 3.4.3. System Information Region

System information region display the system notification, current date/time, network status and other other system status icon. You can click icon of system information region to set system.

| Icon | Name | Description |
|------|------|-------------|

| <b>4</b> 2 | Notification        | Display the system notification                                                                                                    |
|------------|---------------------|----------------------------------------------------------------------------------------------------|
| Mon 16:19  | Date,Time           | System's date and time. Setting date and time by click the button.                                                                                 |
| ⊞ En       | VKB/Input<br>Method | VKB(Virtual keyboard layout ) show/hidden virtual keyboard layout. Input method: the input method shortcut, used to switch different input method. |
| □          | Launch<br>Manager   | Modify Connection, Display, Resolution and Volume by clicking the button.                                                                          |
| <b>41)</b> | Volume              | System volume, setting system volume by clicking the button.                                                                                       |
| *          | Bluetooth           | Bluetooth status, setting Bluetooth by clicking the button.                                                                                        |
|            | Network             | Network status, setting network by clicking the button.                                                                                            |
| •          | Battery             | Notebook's battery status, setting notebook's battery by clicking the button.                                                                      |

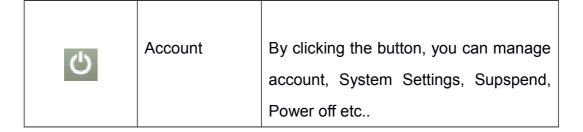

## 3.4.3.1. Launch Manager

Using Launch Manager, you can quickly modify the basic system setting. To start the Quick Setup (Launch Manager), click the upper right corner shortcut settings of the graphical interface (the Launch manager) ( ) button.

- Turn on/off wireless network
- Adjust computer's display
- Adjust the monitor's resolution
- Adjust system and microphone volume

You can use shortcut set the Launch Manager):

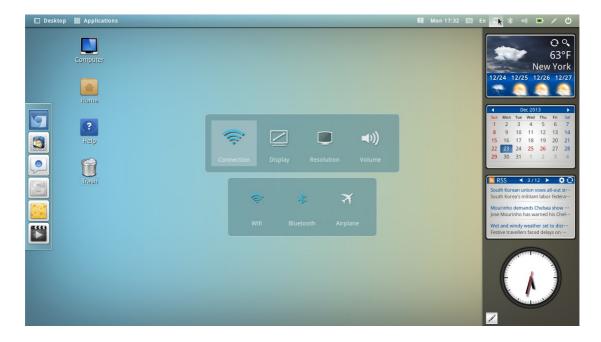

## 3.4.3.2. Bluetooth

System information region's Bluetooth icon display Bluetooth status.

| Icon | Bluetooth Status |
|------|------------------|
| *    | Bluetooth on     |
| *    | Bluetooth off    |

3.4.3.3. Network

System information region's network icon display network status

| Icon     | Network Status           |
|----------|--------------------------|
| p. de    | Network Disconnect       |
|          | Wired Network Connect    |
| <b>₹</b> | Wireless Network Connect |

### 3.4.3.4. Wireless Network

When your computer is turned on wireless communications and on wireless LAN coverage, you can use Internet by using wireless LAN connection software. To connect to a wireless local area network

- 1. confirm your computer turn on wireless network;
- 2. Click the System Notification Settings area network connection icon ;
- 3. In the search wireless list, click the wireless LAN you need to connect the network name;
- 4. In the pop-up window, enter your network access password;

Note:

If you do not know your user name and password, contact your network administrator.

#### 3.4.3.5. Wired Network

Connect to wire network,

- 1. plug-in cable;
- 2. Network icon is connected, you can use the Internet .

Note:

For other network settings, you can click the System Notification Settings area network icon, click the Network Settings, enter the network settings interface, you can settings wired, wireless and network proxy.

## 3.4.4. Common Application Software

Linpus system pre-installed software can be used, you can click Application button, it will open an application menu, there are four categories content in the application menu: Native Apps, Web apps, Place and Recent file. The office, attachments, Internet, graphics, system tools, video, games, and others are located in Native apps. In the Web apps, some internet applications are included. Place indicate the normal used (faverite folders) in your home

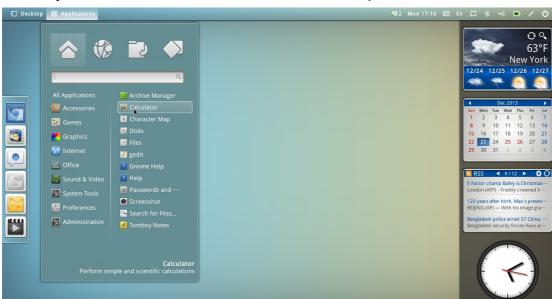

directory, and Recent files will list down the recent opened files.

## 3.5. Drawer Mode

Drawer Mode is another mode of Gnome Desktop, mainly for touch screen. It include some categories same as Gnome desktop Application Menu.

## 3.5.1. Switch to Drawer Mode

To switch to drawer mode, you can only open the power menu, and then click the drawer mode button to on status.

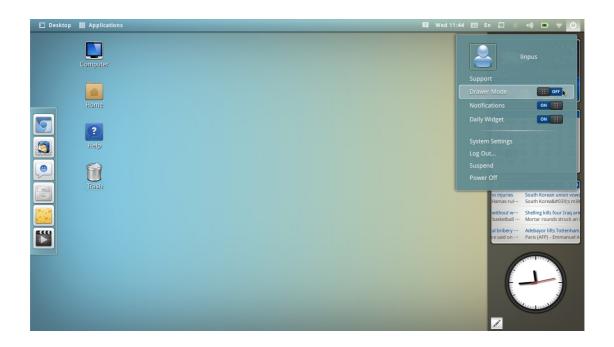

## 3.5.2. Web Applications

After switch to drawer mode, The default Application list is Web application list. You can use the mouse indicator pan or use Touch Pan function to switch to every page (category).

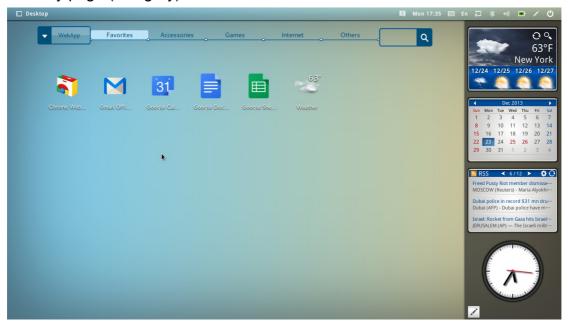

## 3.5.3. Native Applications

Click or touch the menu icon on the left page, you can switch applications between Web App and Native app.

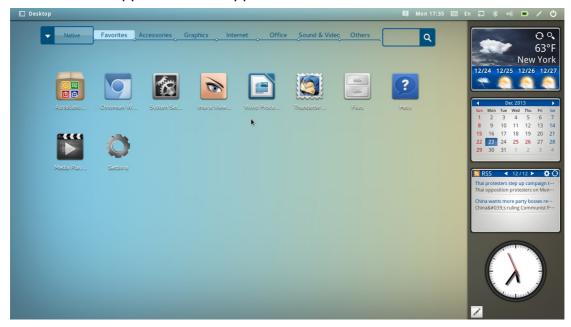

## 3.5.4. Edit Mode

Tap and Hold (long press) on any icon, the drawer mode will entry to edit mode. In edit mode, you can

- · Move icon from one category to another
- Merge two icons to a folder
- Remove a Application from the drawer mode by click/touch the (-) on icon
- Edit the folder's name

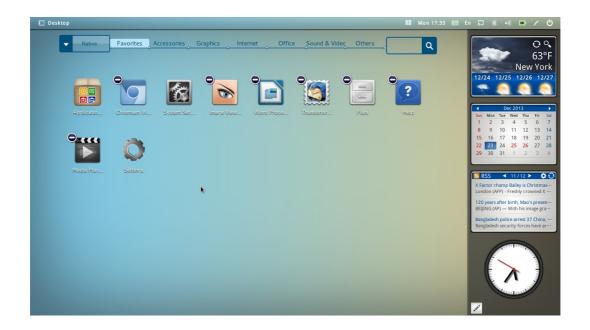

## 3.5.5. Search Function

Click the search entry on the right of screen, you search the installed applications in this drawer mode.

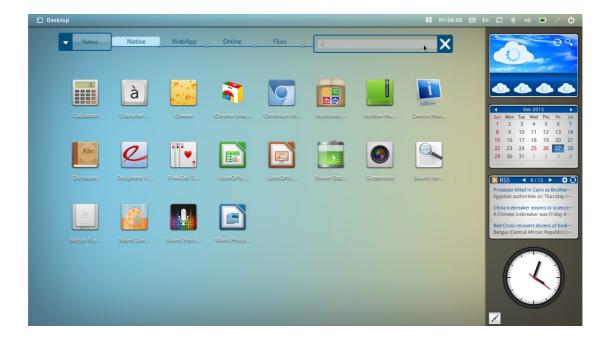

## 4. Install, Uninstall Applications and System Upgrade

You can use Linpus Lite application center to install, update, or uninstall applications. To start the application center,

- 1. Click the top left corner of **Applications** and click application center;
- 2. the right of the GNOME application group, click System Tools; In the application center, click the chart center.

Note:

Application Center is frequently used system software, you can set application center icon on the Quick Launch area of application software.

## 4.1. Install Application

Installation steps:

- 1. Start "Application Center"
- 2. Select your install application and click "Install"
- 3. Enter your username and password, click on "Authenticate".
- 4. Click "Finish"
- 5. In the application to find installed software

Note:

If you need to download the software does not appear in the list, you can search for text in the software interface box, enter the name of the software to look up your application

Install the application software requires an Internet connection.

## 4.2. Uninstall Application

Uninstall steps:

1. Start "Application Center"

- 2. Enter "Installed applications" page
- 3. Select to delete application, click "Uninstall"
- 4. Enter your username and password, click "Authenticate"
- 5. Click "Finish"

## 4.3. Update Application

To upgrade installed Applications, you need:

- 1. start "Application Center"
- 2. Enter Installed applications page
- 3. There will be a update button if there has any application can be update
- 4. Click "Update" button to update application
- 5. Enter your username and password, click "Authenticate"
- 6. Click "Finish" to finish the application update.

## 4.4. System Upgrade

Linpus Lite provides system update feature, mainly to solve some system instability or other system-level issues, when you see the prompt after the system update, please install system patches so that your system is in optimal condition. System patch divide to three categories: the security, the importance and selective.

Install system patches:

- 1. Start Application Center.
- 2. Enter "Update" page3
- 3. "Select update patch, click "Update".
- 4. After install patch, click "reboot" will be installed.

## **5. System Recovery**

Linpus Lite 2.1 provide system recovery function. To support this function, you should select to support recovery system when first Install Linpus Lite 2.1 to your computer.

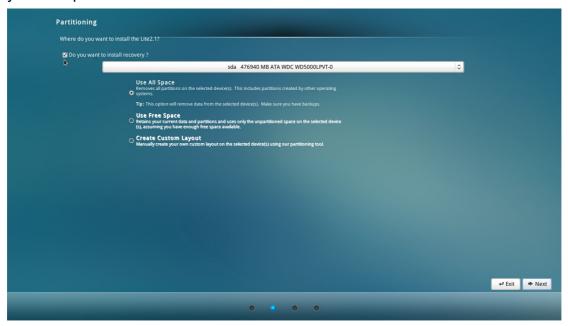

## Warning:

If you want use the system recovey function, please backup your data on the disk. This function need re-format your whole disk

If support this function, The third bootmenu will show when you boot your system, Select the third menu entry to recovery your system.

## 6. Terminology

#### **GNU / Linux**

GNU / Linux is a Unix-like computer operating system, initiated by the GNU Project, also known as the GNU operating system. GNU operating system consists of two parts: GNU software and the Linux kernel. GNU operating

system is open source software that allows anyone in the case of the GPL modify and redistribute. All based on the Linux kernel and GNU software released operating system called GNU / Linux operating system.

#### **GNOME**

GNOME is part of the GNU operating system project consists of a series of open source software. GNOME runs on the operating system kernel, providing a graphical desktop environment, the user interface and applications.

## **GPL**

GPL is the "GNU General Public License" (GNU General Public License) for short. GPL is the GNU Project software and many other open source software use software license agreement. GPL achieved by giving the software to modify and redistribute the software is free, but requires software made in the re-release software must provide the source code of the software

#### 7. Trademark

Linpus is Linpus Technologies is a registered trademark.

Linux is a registered trademark of Linus Torvalds.

Other company, product, or service names may be registered trademarks of other companies.